- 1. Connect to the modem via Wire or Wireless
- 2. Open a browser (Chrome, Firefox, Safari, etc.) and enter **192.168.1.1** into the address bar
- 3. Enter **Admin** as the username and **@[last 8 digits of modem S/N]** e.g. @12345678
- 4. Click Login
- 5. Click the **Internet** tab up above

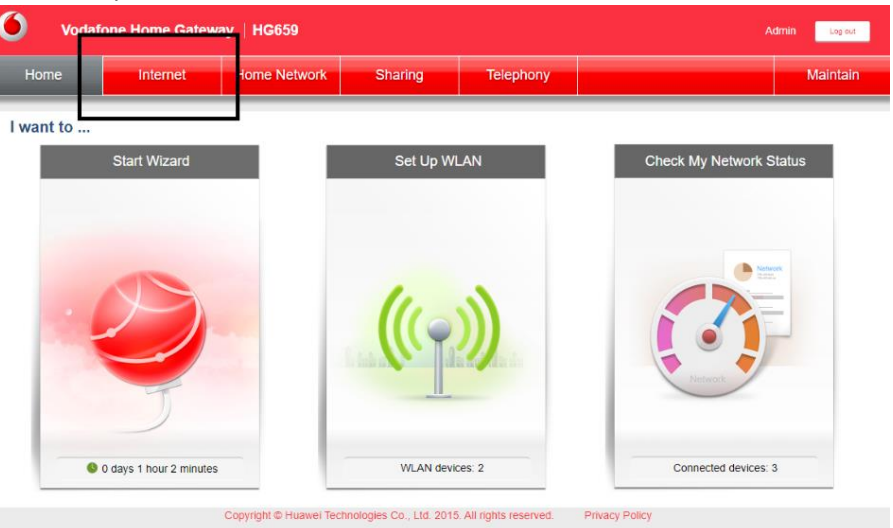

6. Locate the service listed as **Internet\_Ethernet** and click **Edit**

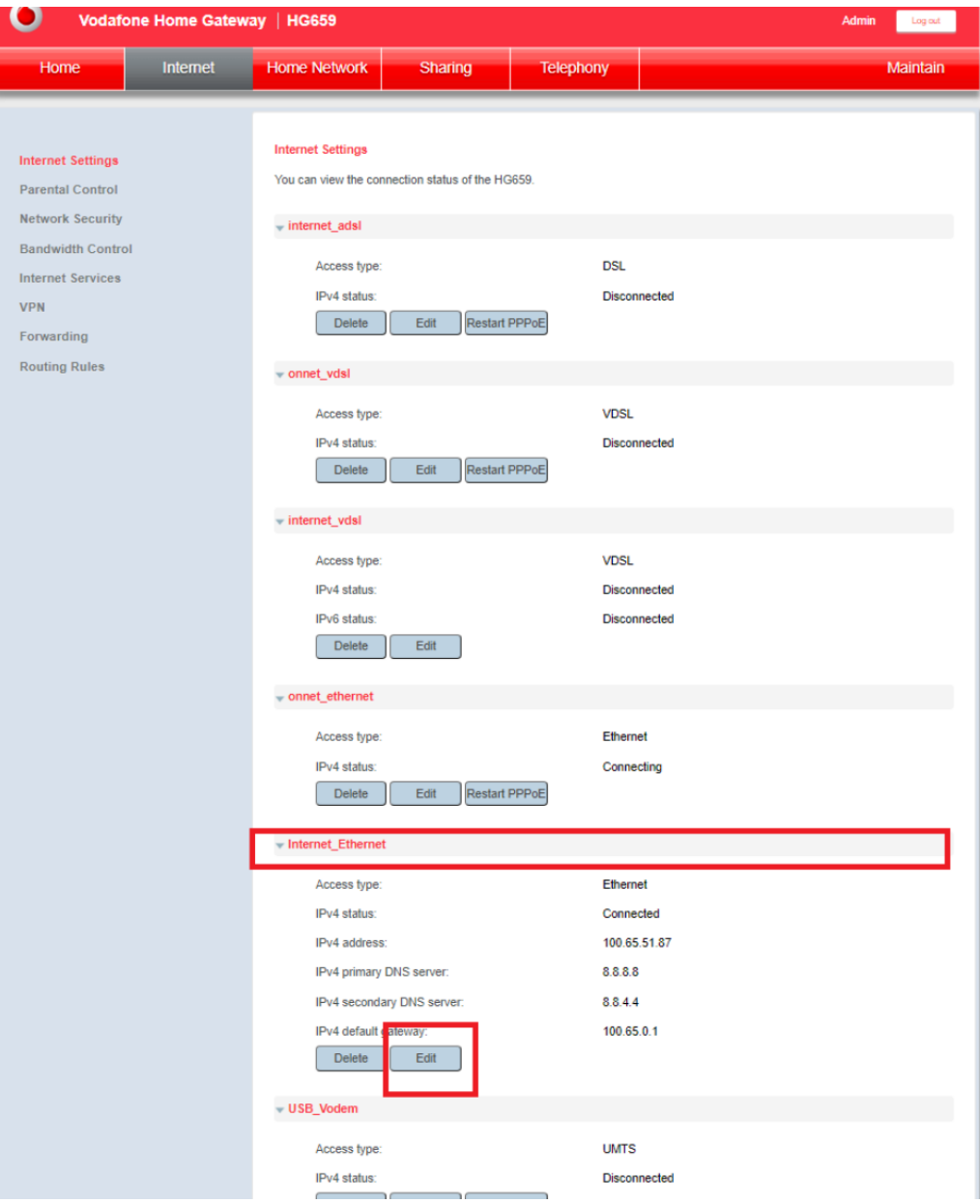

#### 7. Match the following settings and then click Save

#### - Internet\_Ethernet

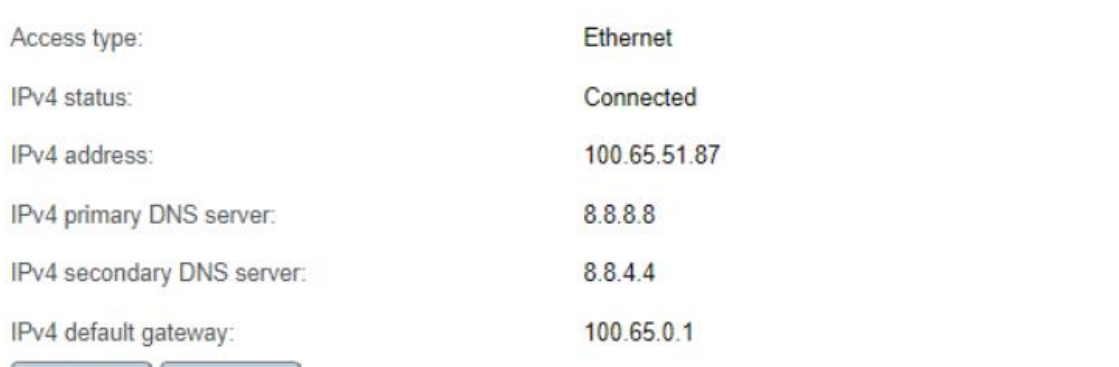

Delete Edit

## **Basic Information**

Enable connection:

Name:

Service type:

Connection type:

MTU:

MSS:

NAT type:

#### **Link Information**

Enable VLAN:

**VLAN ID:** 

802.1p:

#### **IP** Information

IP protocol version:

IPv4 addressing type:

Static DNS:

IPv4 primary DNS server:

IPv4 secondary DNS server:

# $\overline{\mathbf{z}}$

Internet\_Ethernet

INTERNET TR069 VOICE Other

# IP routing (IP)  $\check{}$ 1500  $\bf{0}$ **NAPT**  $\check{ }$

### $\overline{\mathbf{v}}$

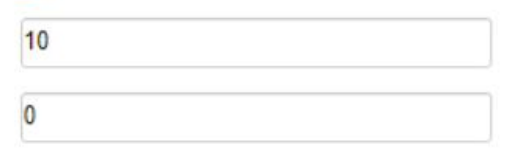

 $IPv4$  $\check{ }$ 

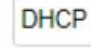

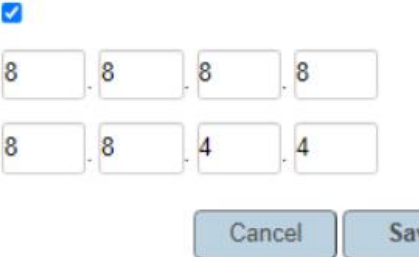

ve

 $\checkmark$